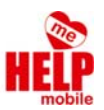

**Anleitung** FRITZ!WLAN Repeater**:** 

1. Packen Sie den FRITZ!WLAN Repeater aus.

2. Suchen Sie eine geeignete Steckdose (am besten in der Nähe des Kinderzimmers).

3. Der Repeater wird nun im WLAN Netzwerk unter dem Namen "FRITZ!WLAN Repeater 310" angezeigt. Verbinden Sie sich nun mit einem WLAN‐fähigen Gerät damit. Passwort: 00000000 (acht Mal die Null).

4. Öffnen Sie einen Webbrowser und geben Sie "http://fritz.repeater" in die Adresszeile ein.

5. Legen Sie nun ein Kennwort für die Konfiguration des FRITZ!WLAN Repeaters an. Bitte notieren Sie sich das Kennwort und geben Sie es nicht an Ihre Kinder weiter.

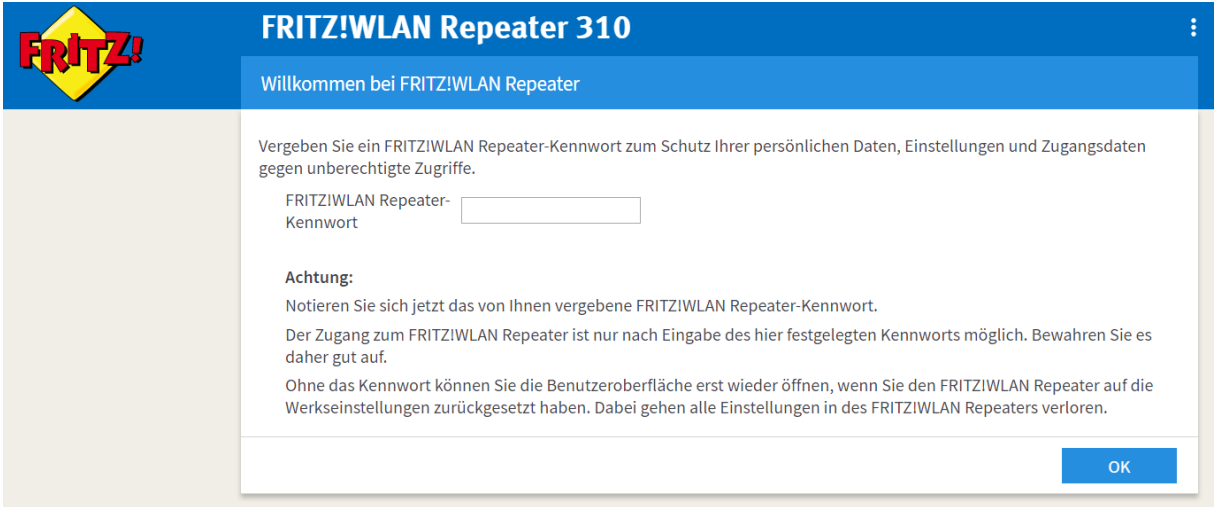

6. Es startet nun der Einrichtungsassistent, drücken Sie auf "Weiter".

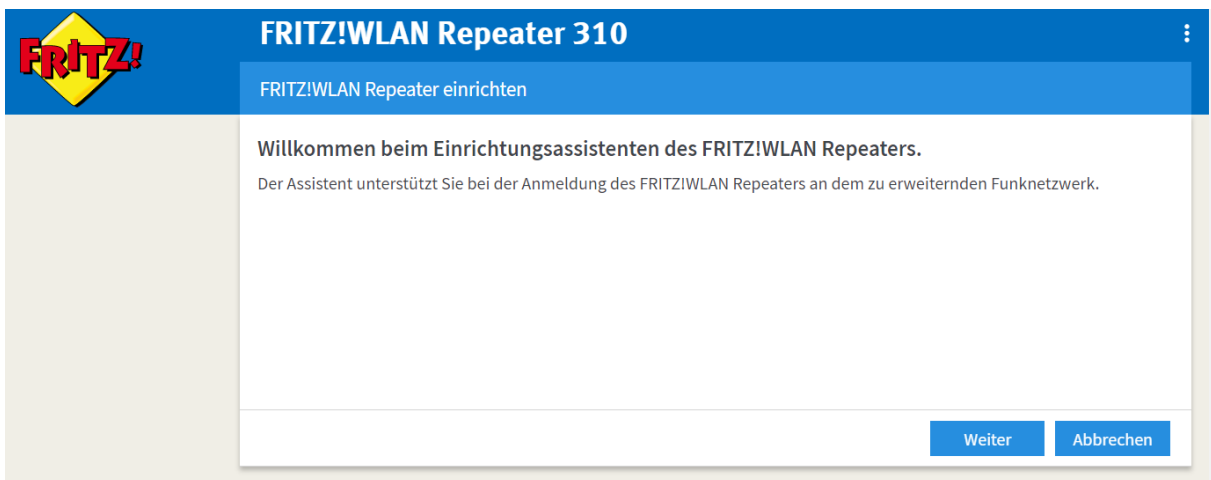

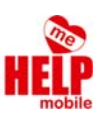

7. Wählen Sie WLAN‐Brücke aus und drücken Sie auf weiter.

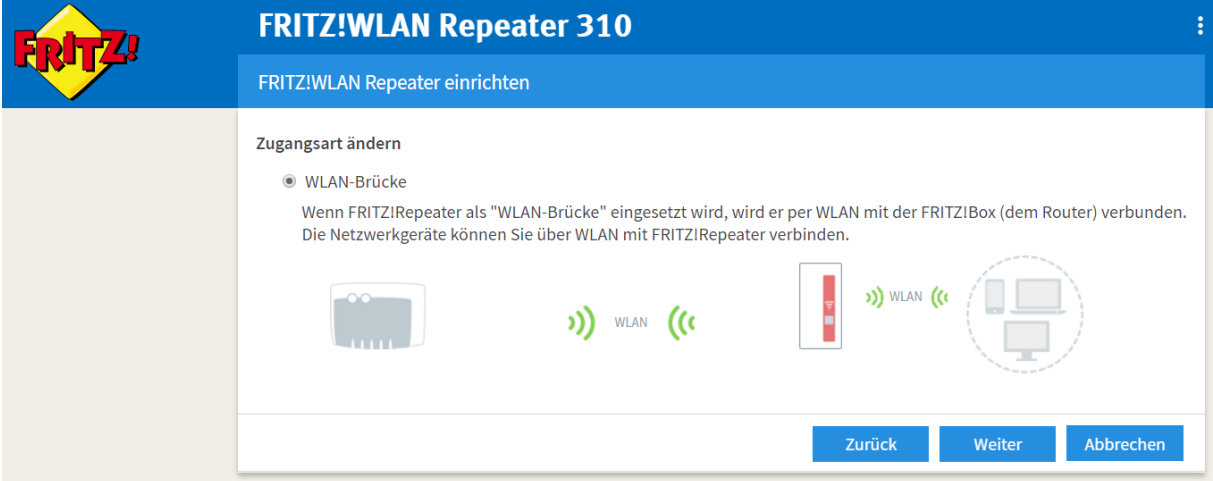

8. Wählen Sie nun Ihr WLAN‐Netzwerk aus, welches Sie zu Hause verwenden und drücken Sie auf "Weiter".

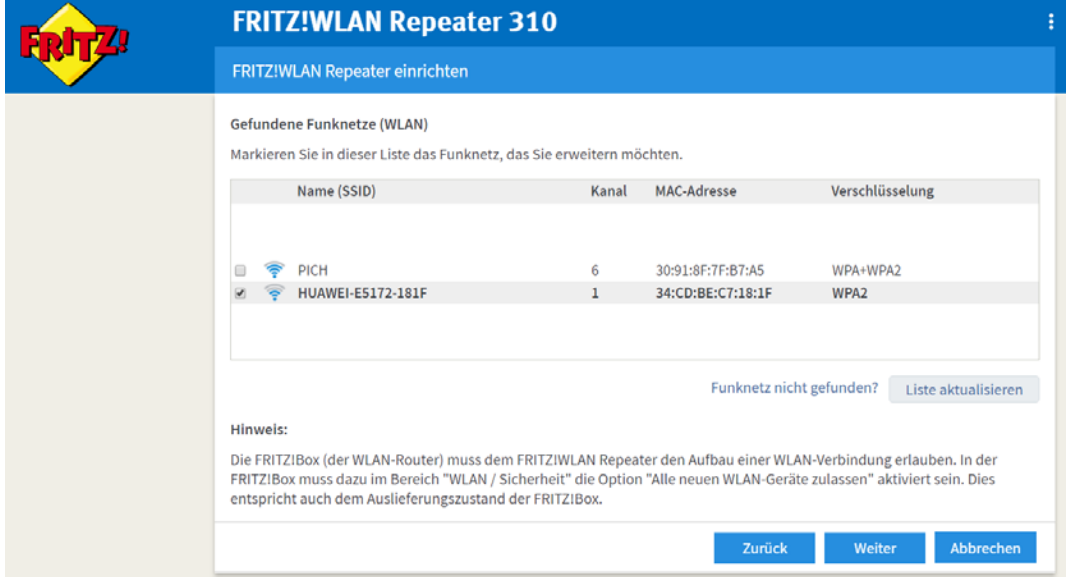

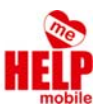

9. Geben Sie nun das WLAN-Passwort Ihres Heimnetzwerks ein und drücken Sie auf "Weiter".

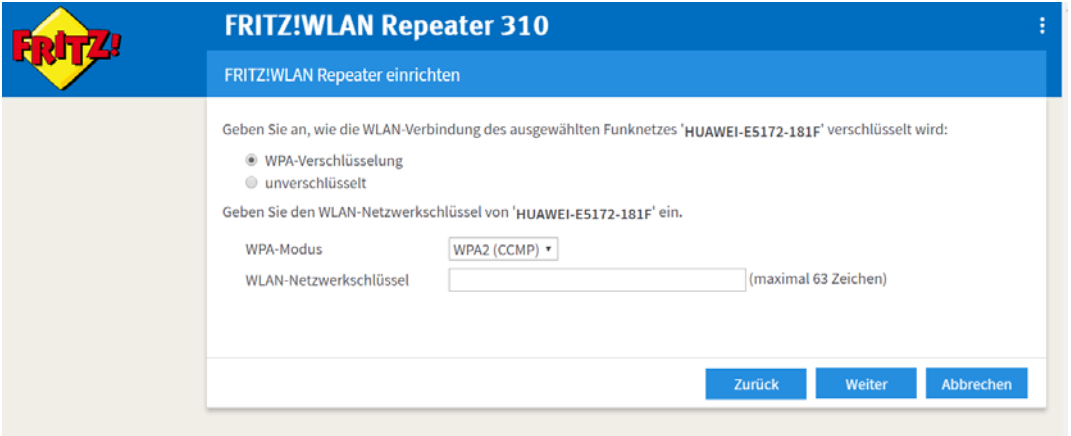

10. Die Einrichtung des FRITZ!WLAN Repeater 310 ist abgeschlossen. Drücken Sie nun auf "Fertigstellen" und danach "zur Übersicht".

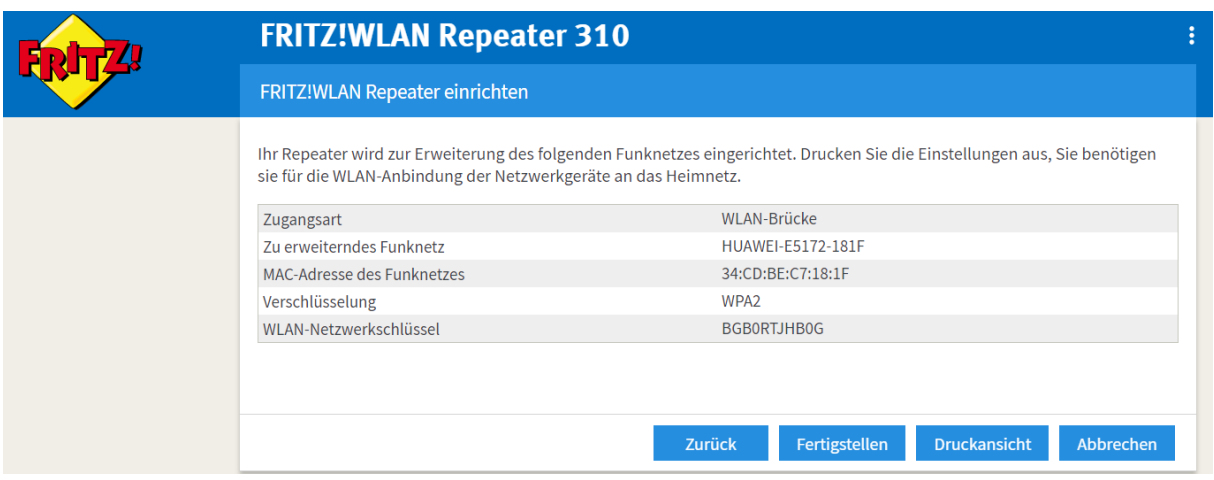

11. Das Gerät verbindet sich nun automatisch mit dem WLAN.

Mit dem Button "Zur Übersicht" sollte sich das Interface des Repeaters öffnen.

11.1 Für den Fall, dass das Interface nicht angezeigt wird, öffnen Sie ein Explorer Fenster, und geben in die Adresszeile "Netzwerk" ein. Bestätigen Sie mit Enter.

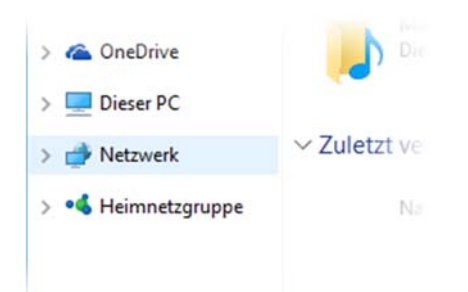

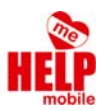

11.2 Der Repeater sollte nun angezeigt werden. Mit einem Doppelklick darauf gelangen Sie in das Web‐ Interface.

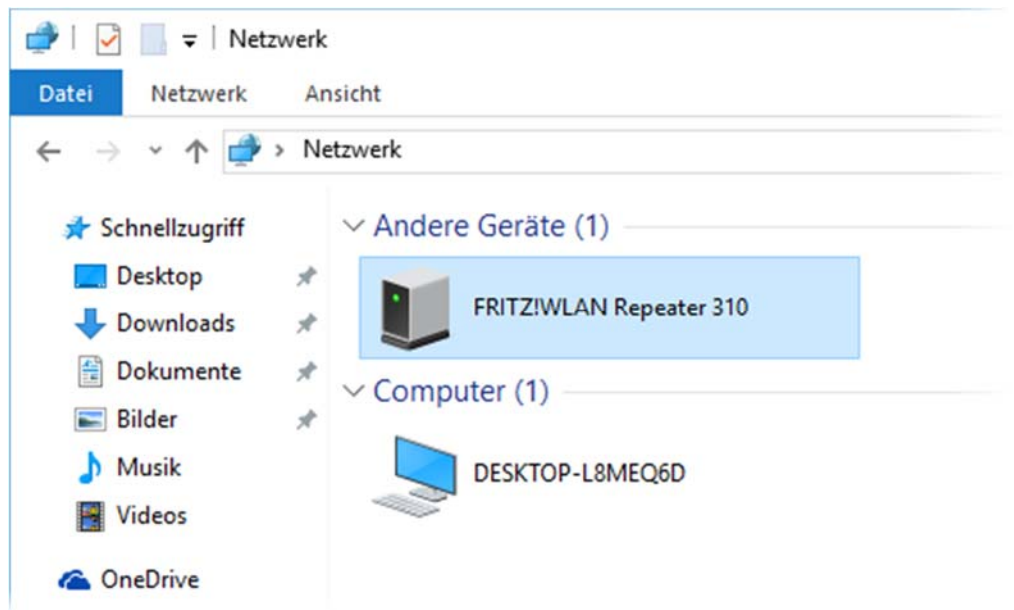

Wenn Ihnen der Repeater nicht angezeigt wird, könnte das daran liegen, dass Windows das Netzwerk als "Öffentlich" eingerichtet hat. Dies können Sie wie folgt ändern: Ihnen wird eine helle gelbe Leiste unter der Adresszeile angezeigt. Führen Sie einen Rechtsklick darauf aus und wählen Sie den ersten Punkt ("Netzwerkerkennung und Dateifreigabe aktivieren"). Nun öffnet sich ein Dialogfeld, wählen Sie die 1. Option: "Nein, das Netzwerk, zu dem eine Verbindung besteht, zu einem privaten Netzwerk machen".

#### www.helpm.at \_

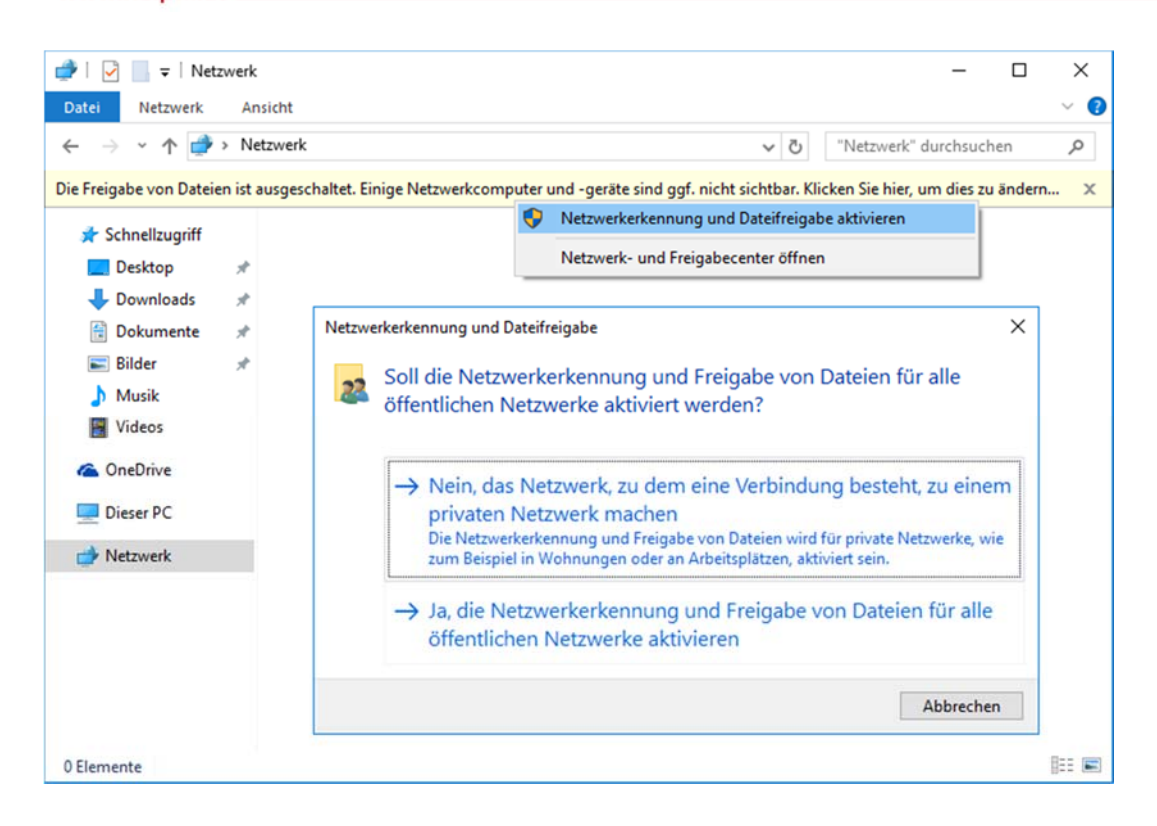

12. Machen Sie nun einen Doppelklick auf "FRITZ!WLAN Repeater 310". Geben Sie das vorhin angegebene Kennwort ein.

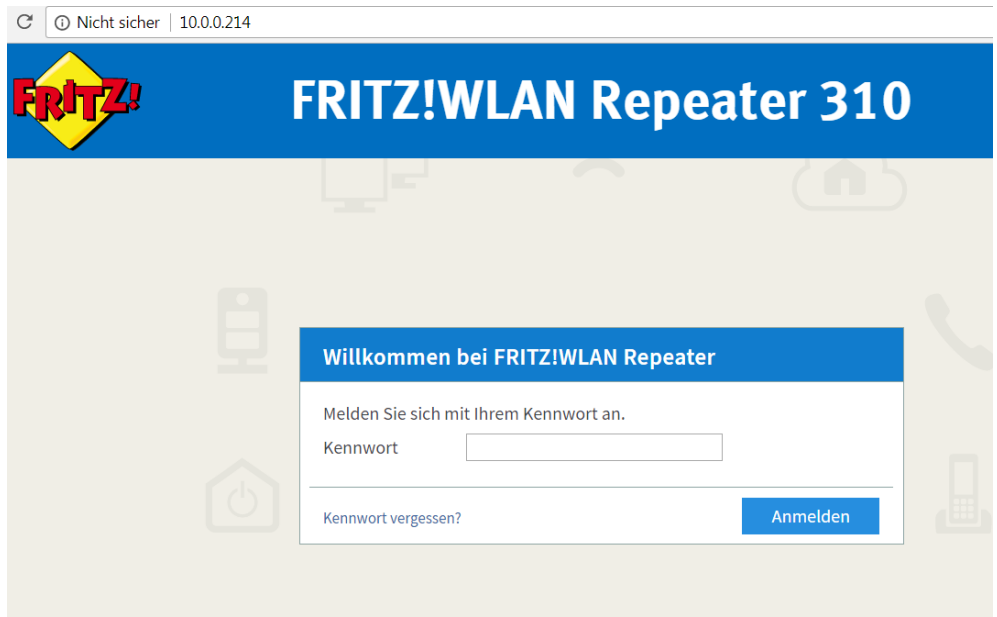

13. Sie befinden sich nun im Hauptmenü:

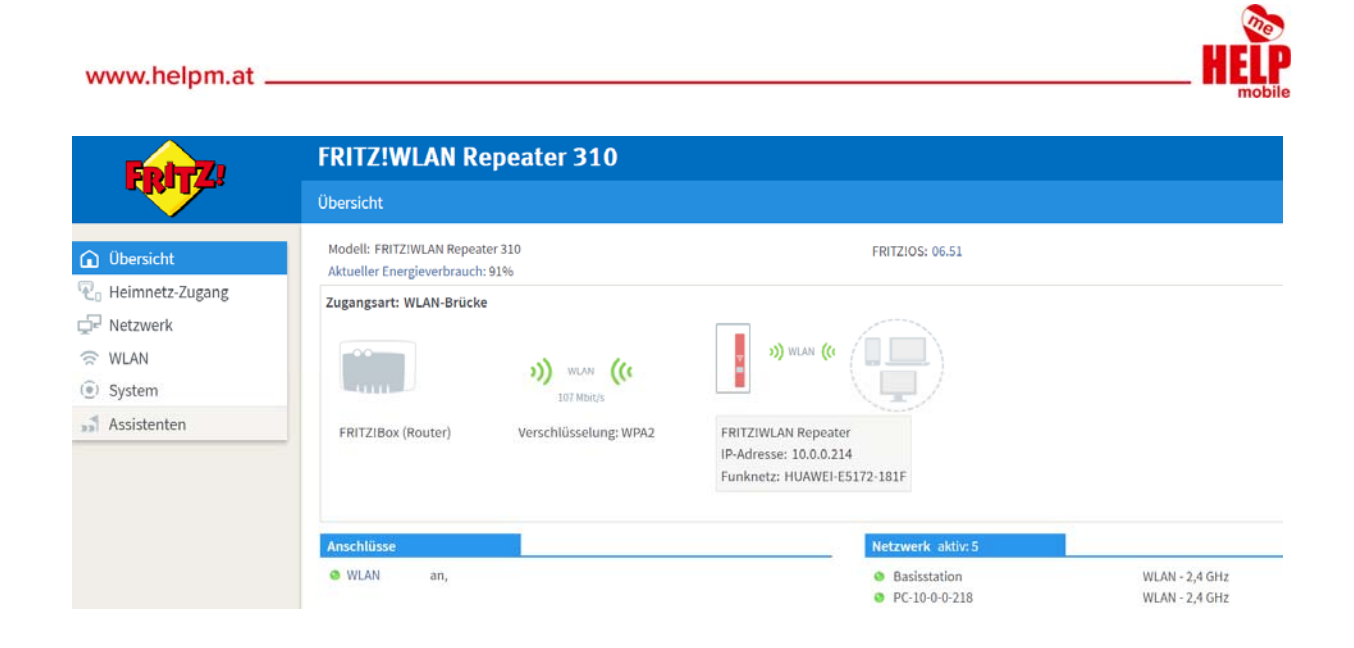

14. Klicken Sie links auf den Reiter "WLAN" und dann auf "Funknetz". Sie können nun einen Namen für das WLAN der Kinder einstellen. Klicken Sie nach Eingabe auf "Übernehmen".

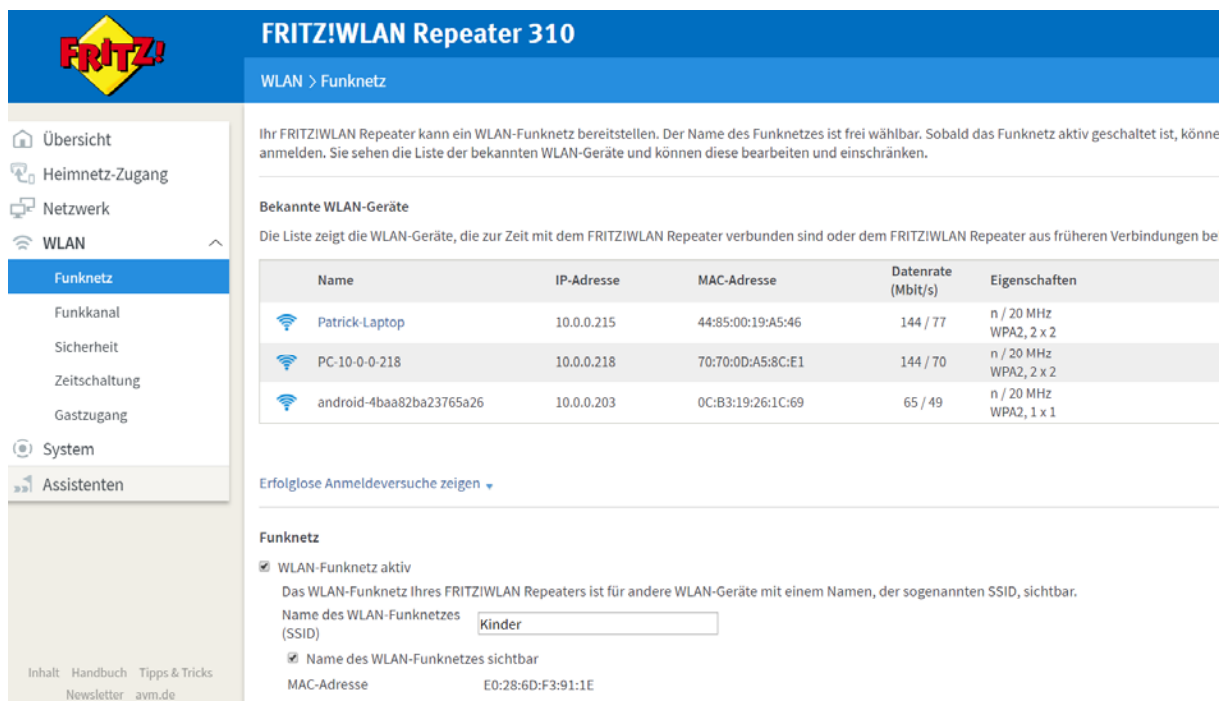

15. Klicken Sie dann links im Reiter-Menü "WLAN" auf "Sicherheit". Sie können nun das Passwort für das WLAN Netzwerk Ihrer Kinder festlegen. Abschließend klicken Sie nun wieder auf "Übernehmen".

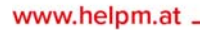

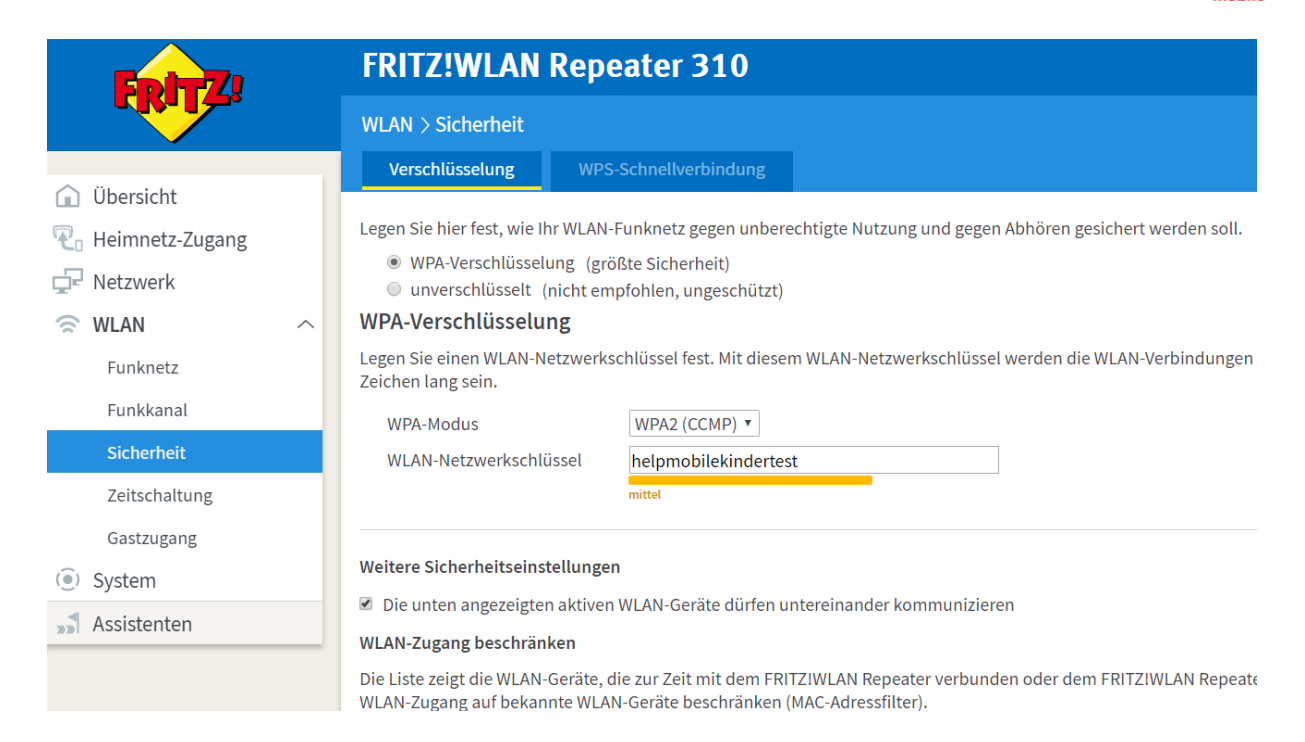

16. Ihnen wird nun ein Infoblatt mit dem Passwort für das WLAN Netzwerk Ihrer Kinder angezeigt. Die Kinder können sich nun mit ihrem eigenen WLAN verbinden.

# **WLAN-Zugang**

 $\mathbf{v}$ 

### WLAN Zugangsdaten FRITZ!WLAN Repeater 310

Für den Zugang ins Internet per WLAN wird zur Anmeldung der Name des Funknetzes (SSID) und der WLAN-Netzwerkschlüssel benötigt. Mehr Informationen unter http://fritz.box

![](_page_6_Picture_68.jpeg)

Dieser QR-Code vereinfacht die Einrichtung des WLAN-Zugang<br>in Smartphones. Für eine besonders komfortable Nutzung des<br>QR-Codes wird die <u>"FRITZIApp WLAN"</u> (Android) empfohlen.

![](_page_6_Picture_8.jpeg)

#### www.helpm.at \_

![](_page_7_Picture_1.jpeg)

![](_page_7_Picture_57.jpeg)

18. Drücken Sie nun links auf "Zeitschaltung" und entfernen Sie den Haken bei "Einstellungen der Zeitschaltung von der FRITZ!Box übernehmen".

![](_page_7_Picture_58.jpeg)

19. Nun wählen Sie noch die Option "Das Funknetz wird erst abgeschaltet, wenn kein WLAN-Netzwerkgerät mehr aktiv ist" ab.

Sie können nun festlegen, dass sich das WLAN für die Kinder täglich zwischen einer bestimmten Zeit ausschaltet. Abschließend drücken Sie wieder auf "Übernehmen".

![](_page_7_Picture_59.jpeg)

- Zeitschaltung für das WLAN-Funknetz verwenden
	- Einstellungen der Zeitschaltung von der FRITZIBox übernehmen
		- Das Funknetz wird erst abgeschaltet, wenn kein WLAN-Netzwerkgerät mehr aktiv ist.
		- WLAN täglich abschalten von 21 :00 bis 06 :00 Uhr.
		- WLAN nach Zeitplan abschalten

![](_page_8_Picture_1.jpeg)

## Alternativ können Sie auch einen bestimmten Zeitplan für bestimmte Wochentage festlegen.

WLAN Zeitschaltung aktivieren

- ☑ Zeitschaltung für das WLAN-Funknetz verwenden
	- Einstellungen der Zeitschaltung von der FRITZIBox übernehmen
		- Das Funknetz wird erst abgeschaltet, wenn kein WLAN-Netzwerkgerät mehr aktiv ist.
		- WLAN täglich abschalten von 21 :00 bis 06 :00  $|$  Uhr.
		- **WLAN nach Zeitplan abschalten**

![](_page_8_Figure_9.jpeg)

Wenn es einmal schnell gehen muss, können Sie auch einfach den Repeater aus der Steckdose ziehen und das WLAN Netzwerk der Kinder ist kurzzeitig unterbrochen.

Sollten Sie das Passwort vergessen haben, können Sie einfach die Taste auf dem Gerät 15 Sekunden lang drücken. Das Gerät wird dann auf die Werkseinstellungen zurückgesetzt und die Einrichtung beginnt von vorne.